## EyeCAD FAQ

## **FAQ 1/100図面出力で壁塗りつぶし**

## 1/100図面出力で壁を塗りつぶし表現にする方法

1/100図面出力で壁を塗りつぶし表現にする方法は以下の通りです。

- ① プラン図で「平面図図面出力」をクリックする
- ② 「自動生成部材」を選択する ※平面詳細図の場合は、「1/100自動生成」を選択する。
- ③ 「壁」のタブの「塗り表現」にチェックをし、ハッチング間隔を「5mm」に設定する(5mmが設定可能最小値)

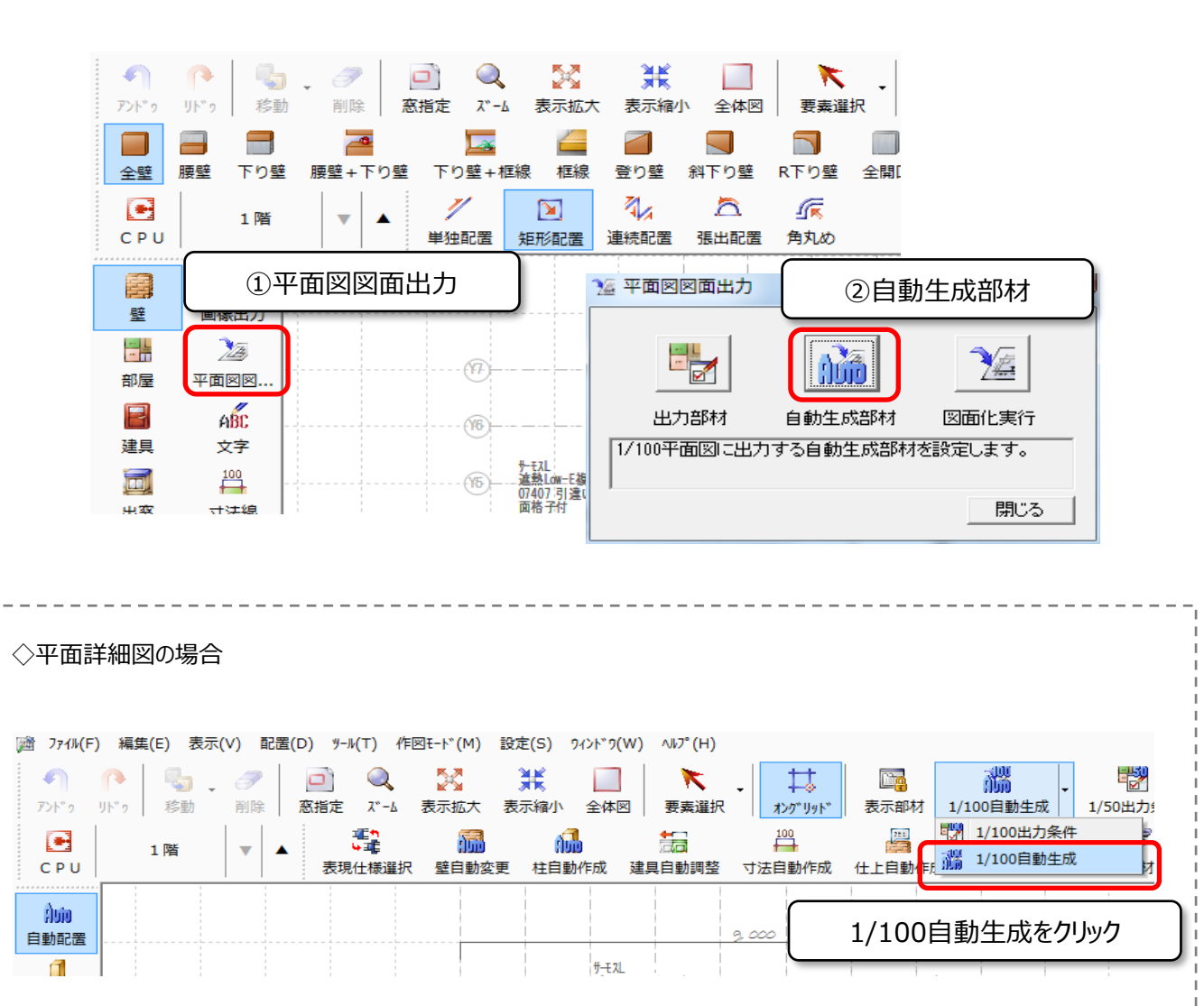

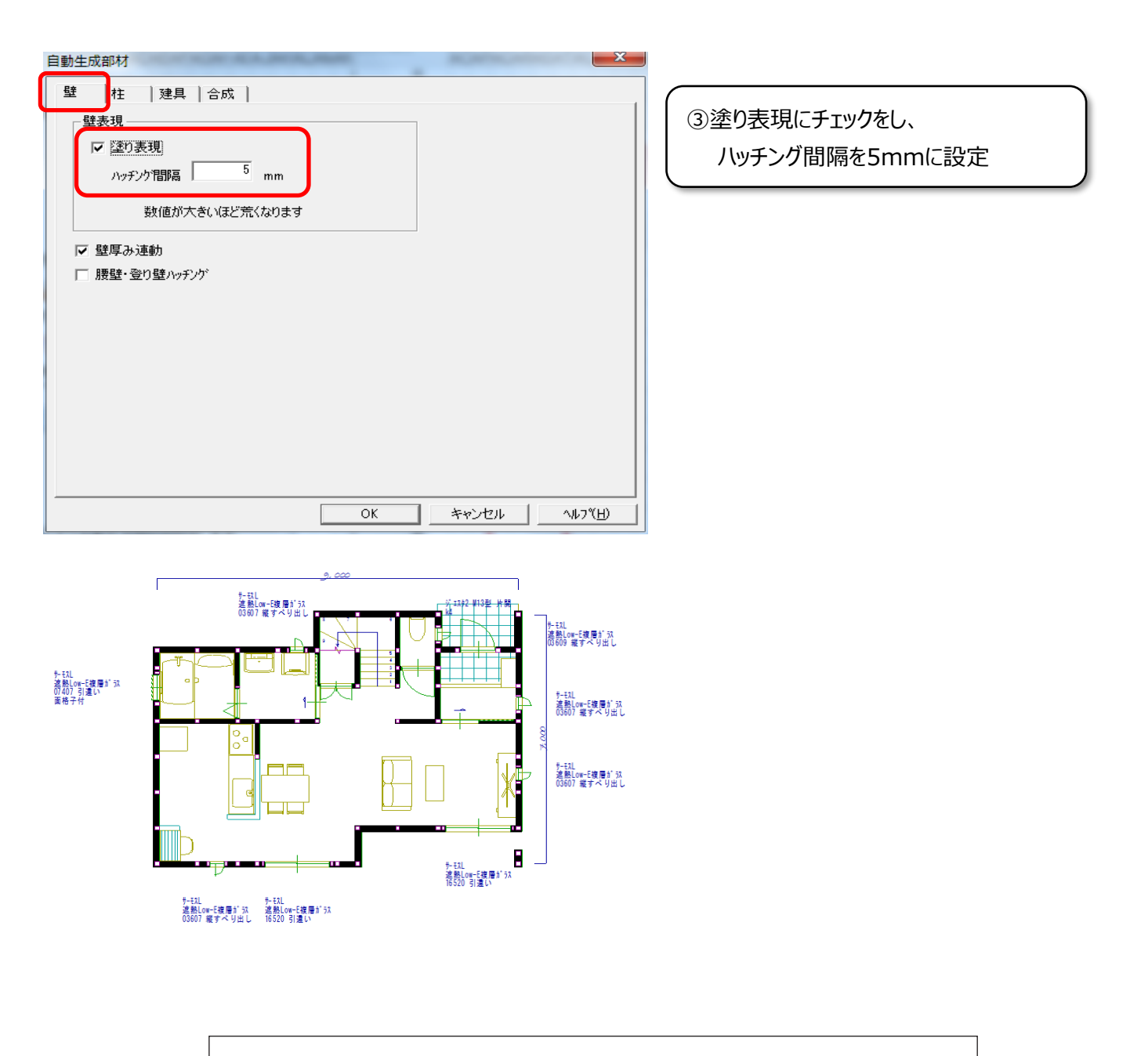

## **FAQ-1/100図面出力で壁塗りつぶし は以上です**